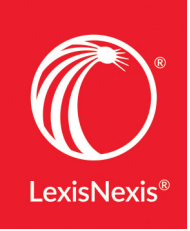

**LexisNexis® Account Center**

# LEXISNEXIS® ACCOUNT CENTER USER GUIDE

This guide shows you where to find—and how to use—LexisNexis® Account Center features you'll use often. Keep this guide handy for reference.

#### **Contents**

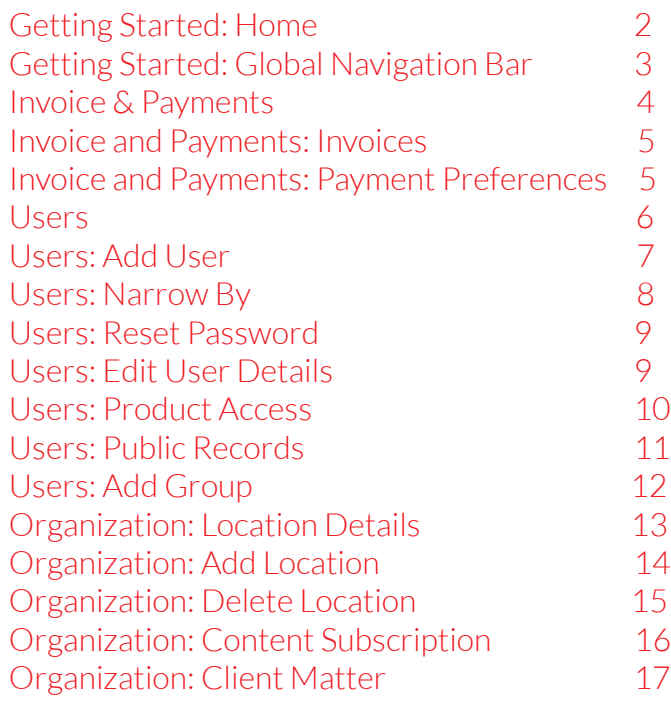

### Getting Started: Home

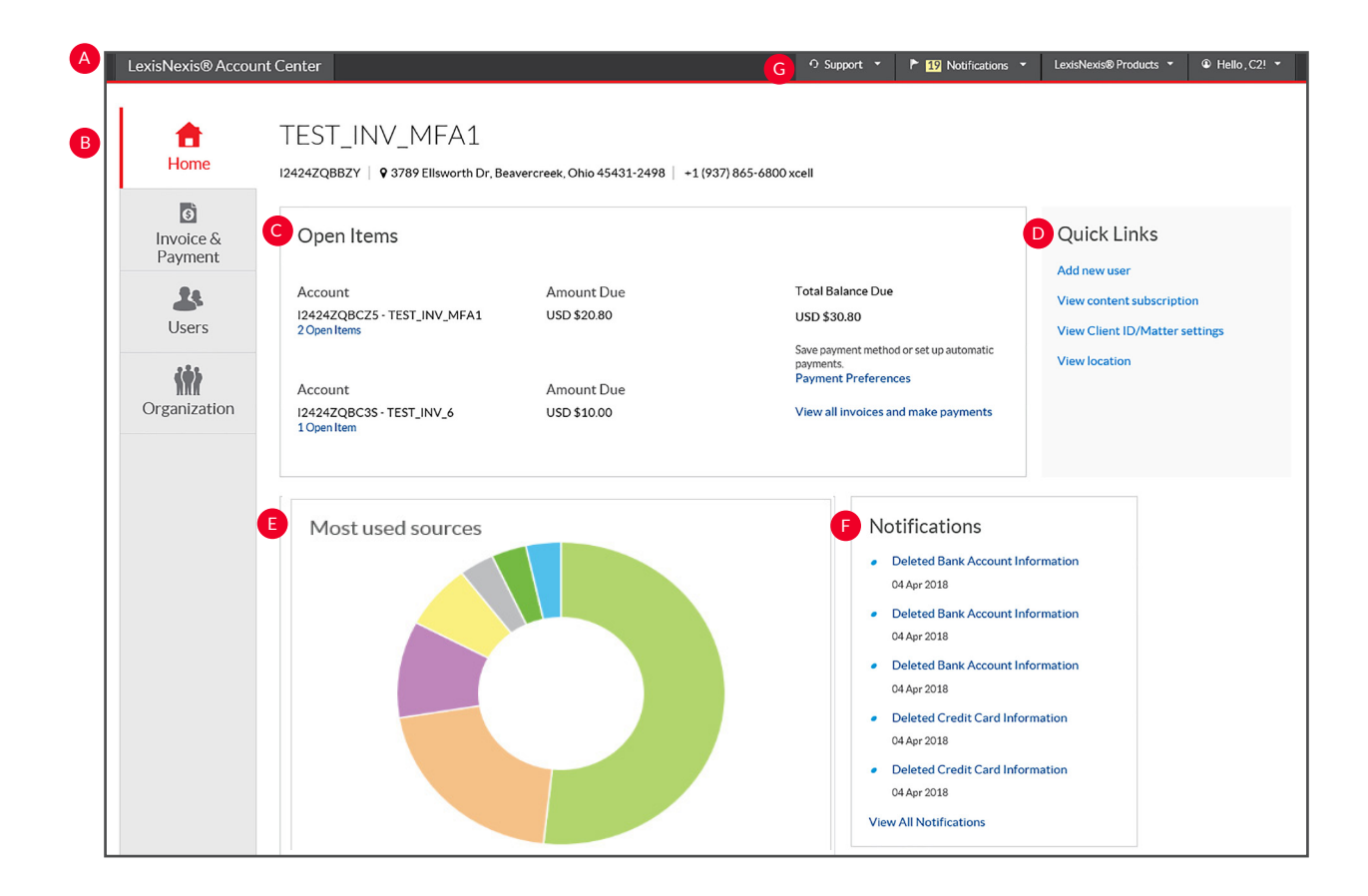

The LexisNexis Account Center Home page gives you access to all your account tasks, plus at-a-glance information about important areas of your account.

- The global **Navigation Bar** provides access to *Support options, Notifications, LexisNexis Products, and Sign in Profile options.* A
- The left **Navigation Bar** provides access to *invoices and payments,*  B *users, and organization information*.
- The **Open Invoices** pod provides access to p*ay an invoice, review open invoices, or set up payment preferences* such as a credit card or bank account. C
- **D** The **Quick Links** pod on the right side of the page provides quick access to *frequently-used tasks*.
- The **Usage** pod graphically depicts the *most used sources* for E the organization.
- The administrator will receive **notifications** for changes to payment information such as delete credit card, *delete bank account, update credit card and update bank account.* F
- **G** The **Support** section contains options for contacting Customer Support as well as *Help* and *online tutorials.*

### Getting Started: Global Navigation Bar

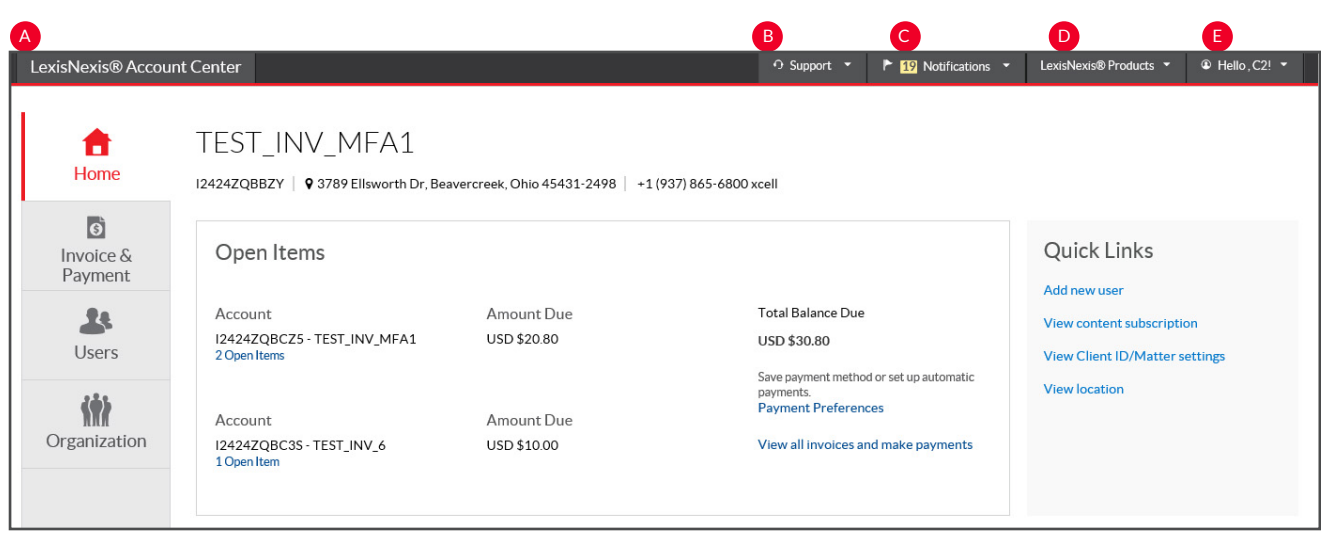

- A LexisNexis Account Center. Click to return to the LexisNexis Account Center Home page.
- **Support**. Click the drop-down menu to view the Customer Support phone number, access Help screens, and provide feedback or suggestions.
- **Notifications**. The administrator will receive C notification for changes to payment information such as delete credit card, delete bank account, update credit card and update bank account.
- **LexisNexis Products**. Click the drop-down menu to access additional LexisNexis products.
- **E** Hello, admin! Click the drop-down to edit profile information and sign out.

#### Invoice & Payments

#### **Accessing Invoice & Payments**

This information can be accessed through the Open Items pod or from the Invoice & Payments tab on the left navigation bar.

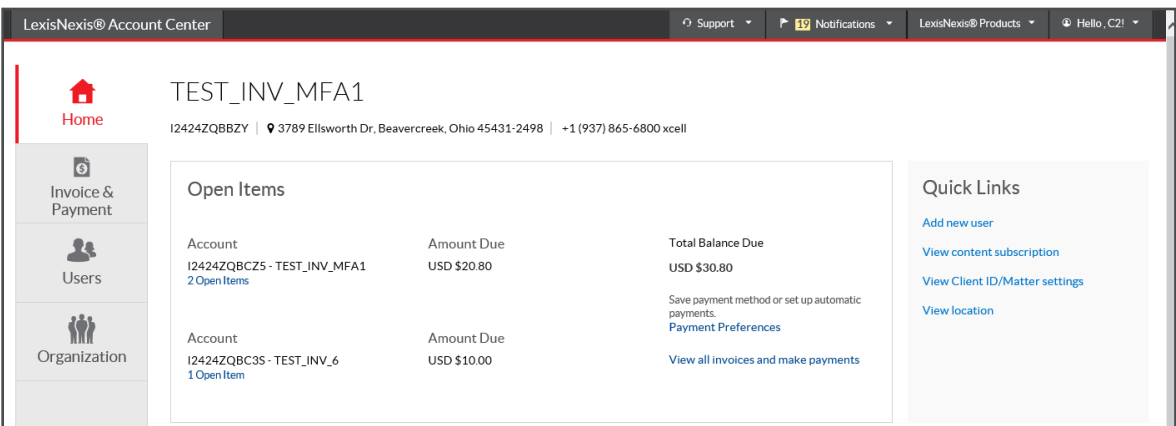

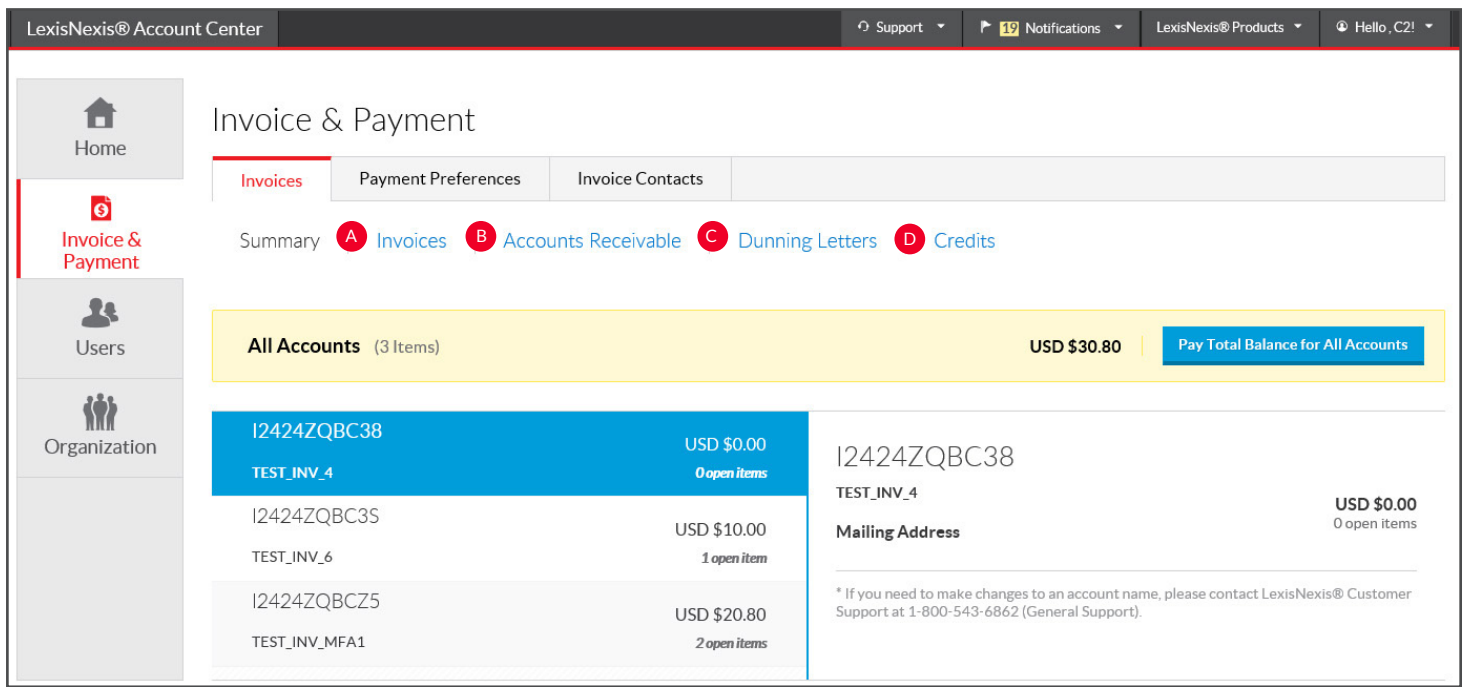

- **Invoices**. Use this page to view your invoices, view or print a PDF of an invoice or tax statement, and make payments. A
- **Accounts Receivable.** This page allows you to view or print accounts receivable statements. You may also request an accounts receivable statement here. B
- **C** Dunning Letters. Use this page to view or print Dunning Letters for your account.
- **Credits**. View or print credit memos for your account. D

#### Invoice and Payments: Invoices

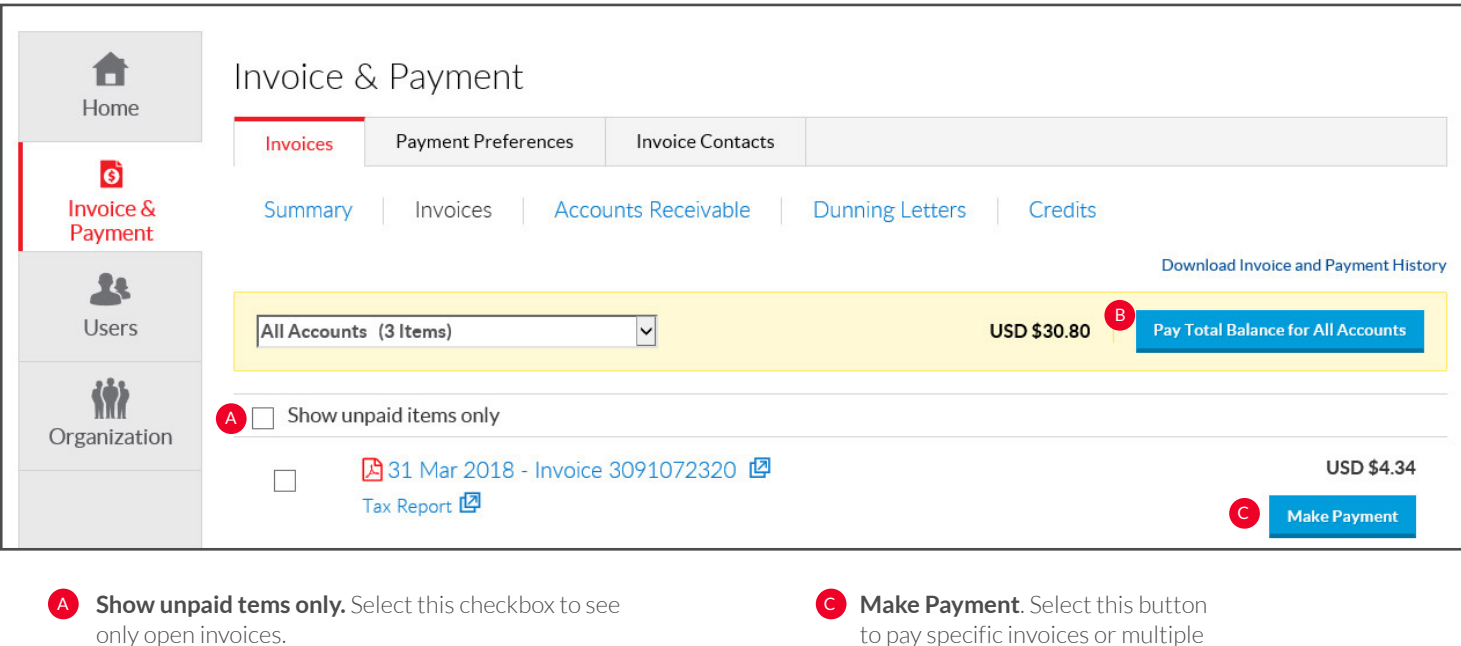

**B** Pay Total Balance for all Accounts. Select this button to pay the entire amount owed for all accounts.

to pay specific invoices or multiple invoices.

## Invoice and Payments: Payment Preferences

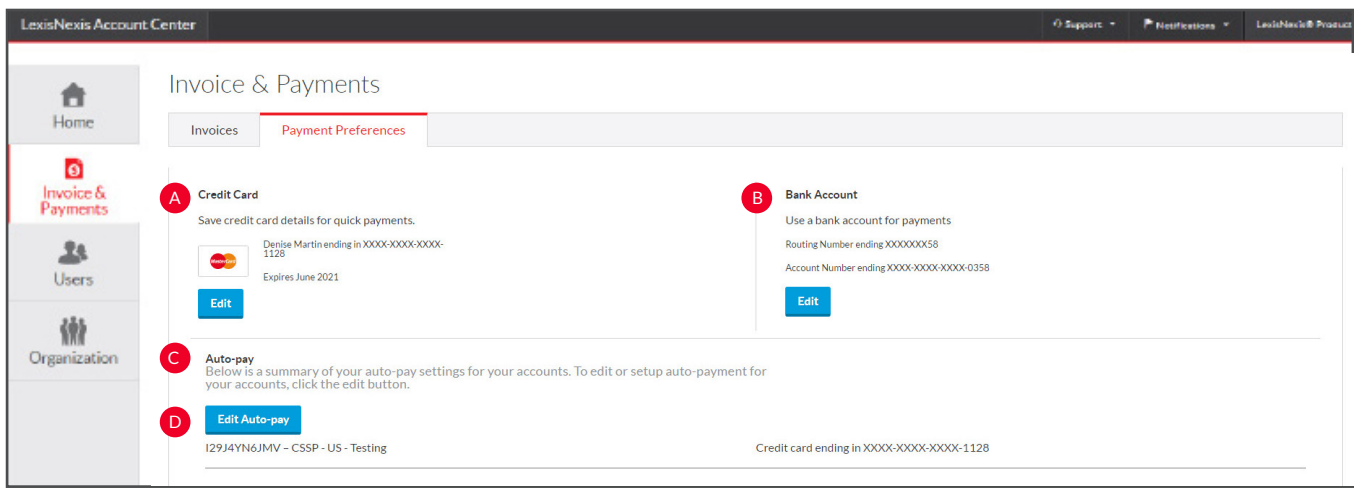

Use this page to save a credit card or bank account to use when paying invoices, or to set up automatic payments.

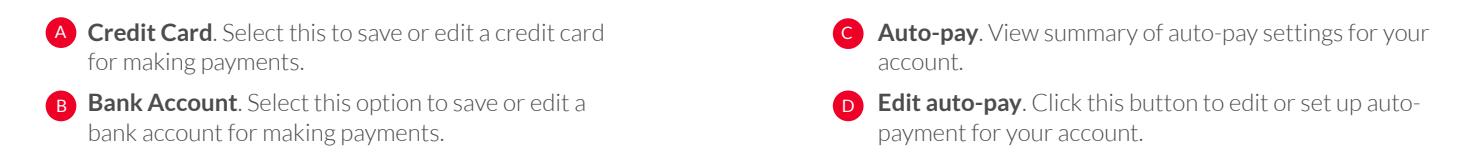

#### Users

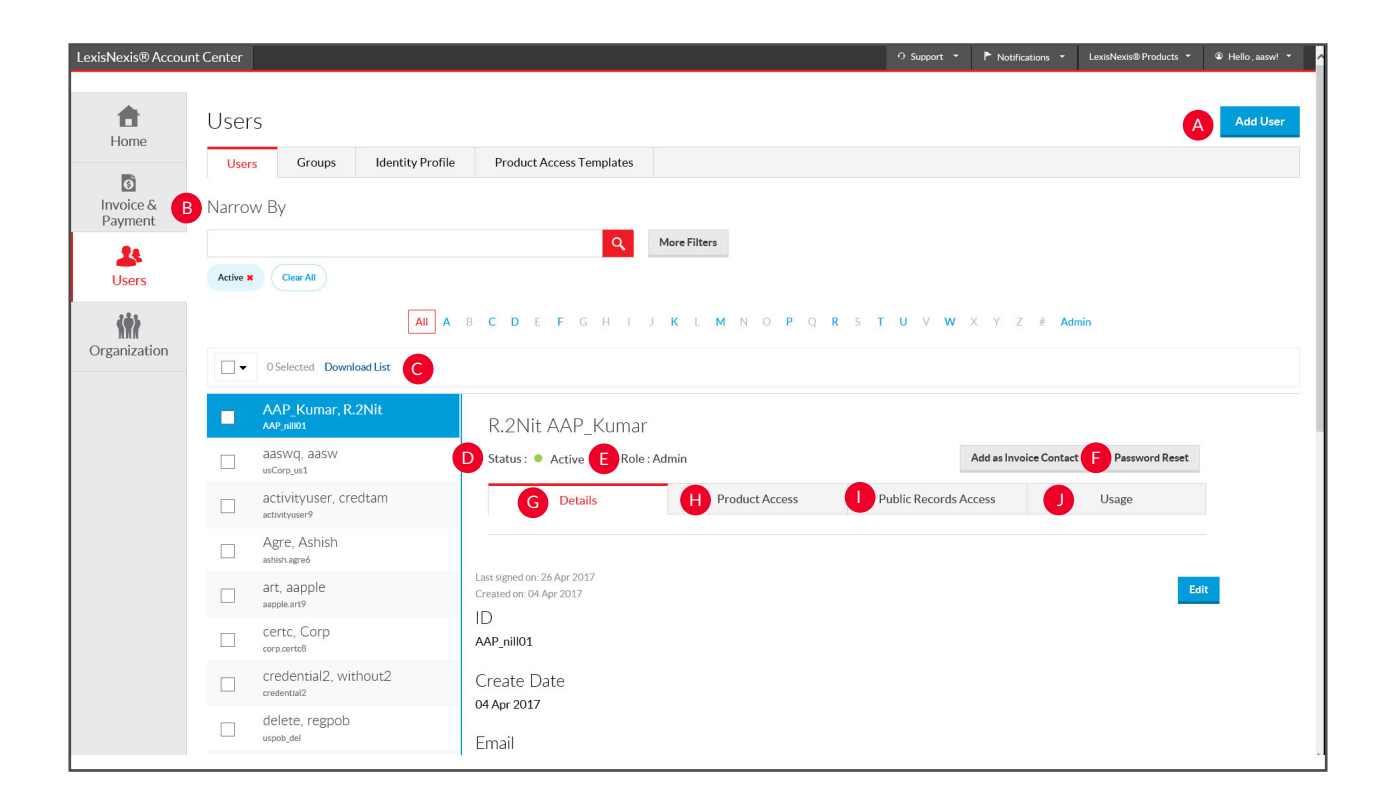

Use this page to manage users within your organization.

- **A Add User**. Select this to add a new user to your organization.
- **B** Narrow By. Search by name or ID. Use one or more of the filters in this area to narrow your search.
- **C** Download List. Select this to download the complete list of users.
- **Status**. Select this drop-down list to change the status. D
- **Role.** Select this drop-down to change user's role. Choices include end user and admin. E
- **F Reset Password**. Select this to issue the user a new temporary password.
- G **Details**. Select this tab to view and edit the general information for the user.
- H **Product Access**. Select this tab to view and edit the user's product access.
- **Public Records**. Select this tab to view and edit the user's public records access.
- **Usage**. Select this tab to display usage information for J the user.

#### Users: Add User

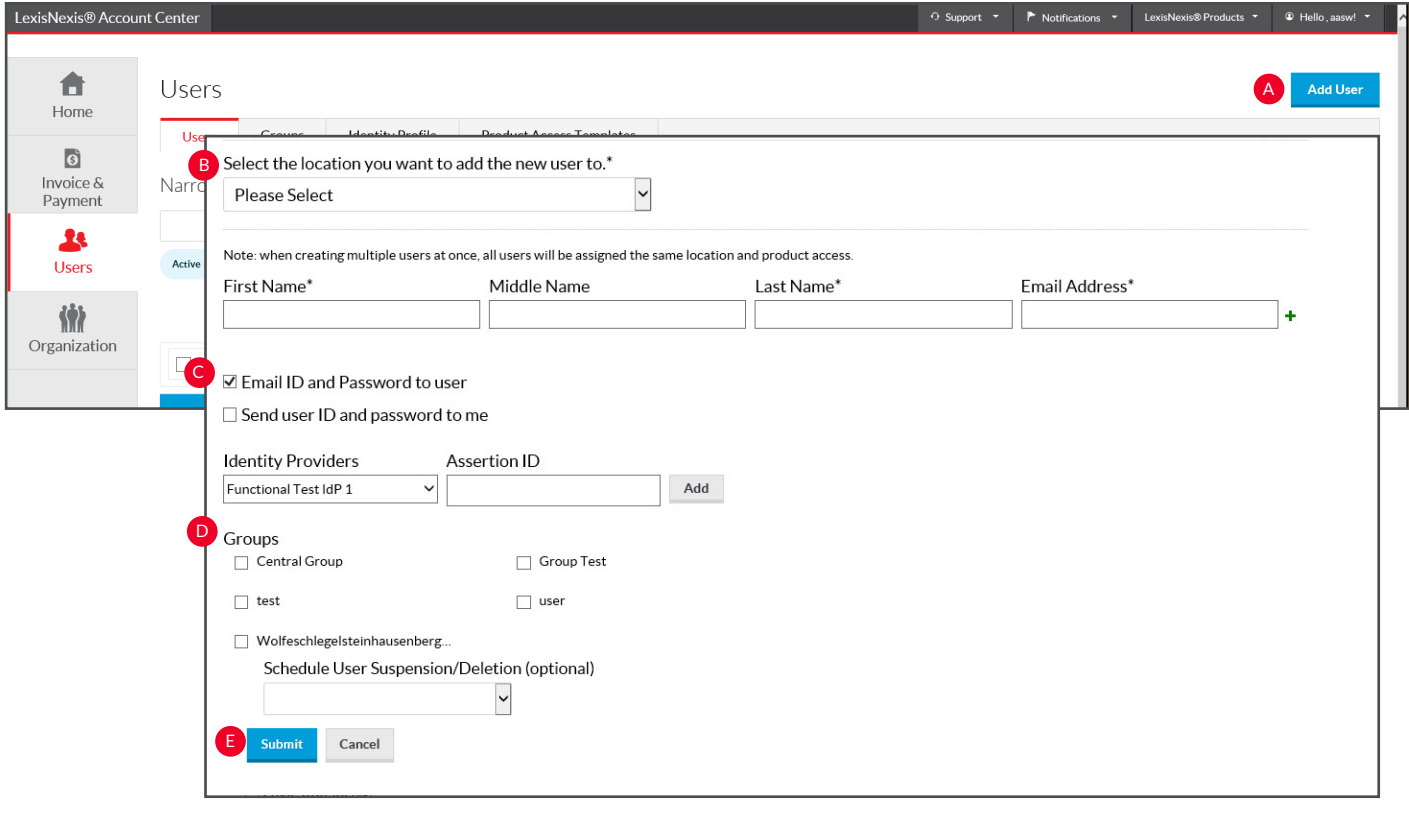

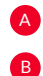

C

**Add User.** Click the Add User button.

**Details**. Insert required information (identified by an asterisk).

**Delivery Option.** Select desired deliver option. By selecting either of these, an email will be sent to the selected party. You are not required to select a box. This ID and temporary password will be displayed on the confirmation screen.

**D Groups.** Select which group to add the user..

**Submit**. Click Submit.

F

**Confirmation Screen**. This screen instantly provides the created user's ID and temporary password, which can be downloaded or emailed to the administrator.

**Add as admin**. Click this button to allow the end user to be created as an administrator. G

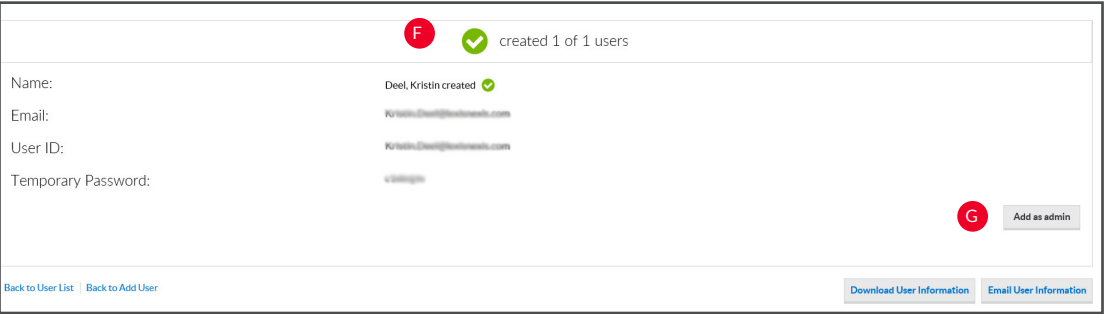

#### Users: Narrow By

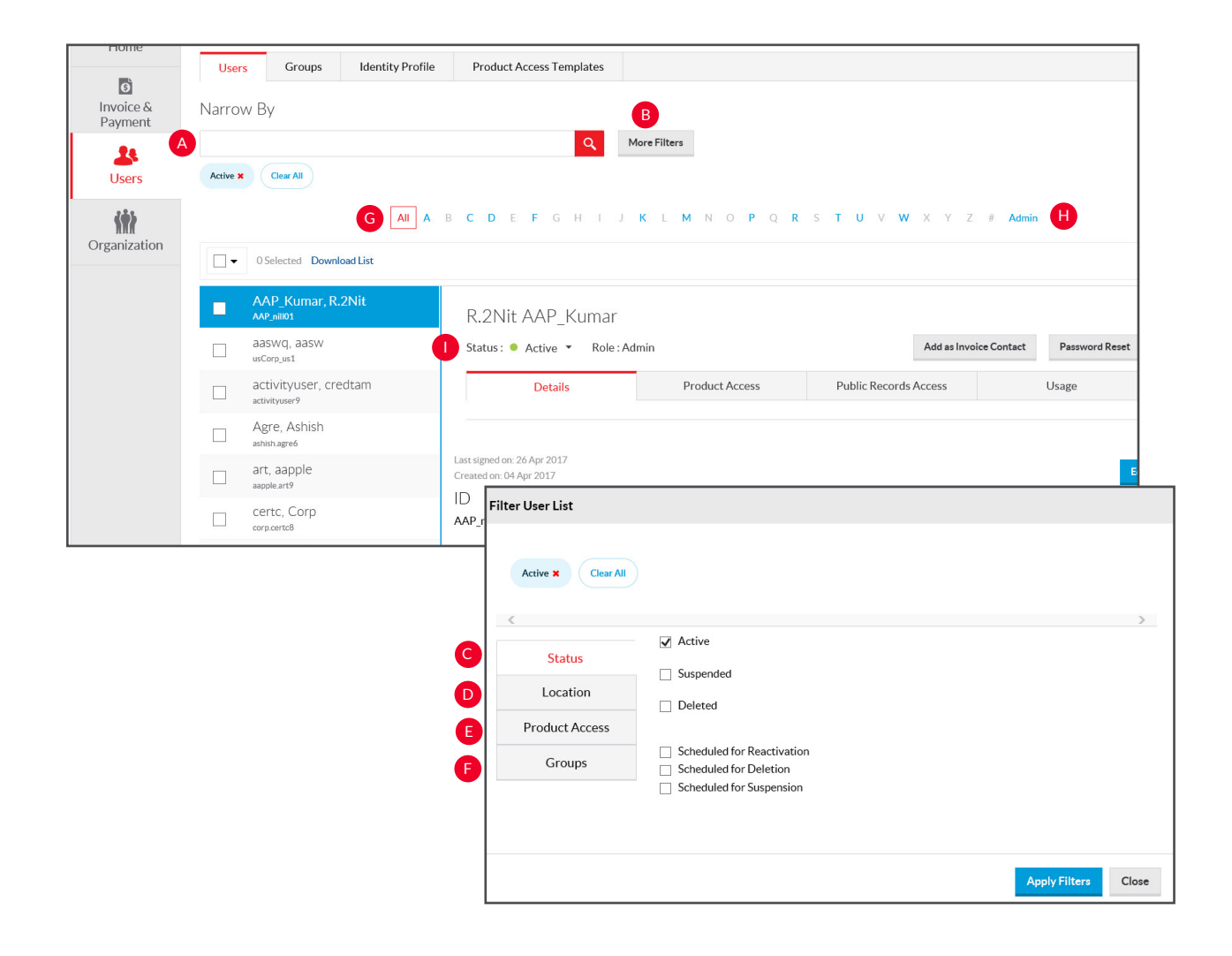

- **A** Search by Name or ID. Enter the name or user ID of the user whose information you want to find. Separate multiple names or IDs with a semicolon.
- **B** More Filters. Click this button for more filtering options.
- **Status**. Select from this drop-down to narrow your search to users with a specific status (active, suspended, or deleted). C
- **Location**. Select from the location pull-down filter to narrow your search to users at a specific location. D
- **Product Access**. Select from the product access pull-down filter to narrow your search to users who do or do not have access to specific products.
- **Groups**. Select the pll-down menu to narrow your search to users in a specific group. F
- **G All/A..Z**. Use the alphabet list to filter on the user's last initial.
- **Admins**. Select this button to display a list of users who are administrators.
- **Active users**. The list is defaulted to view only users with active status.

#### Users: Reset Password

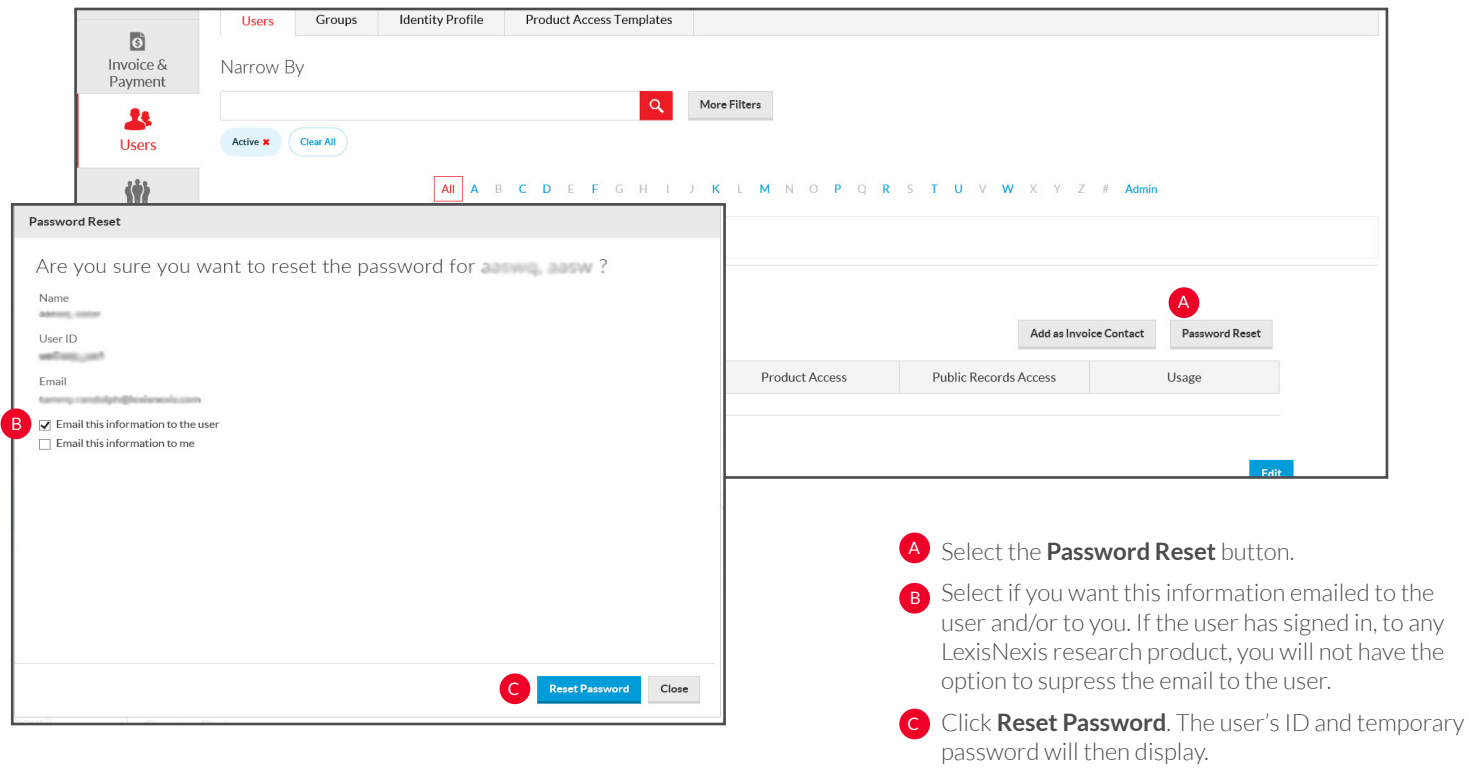

#### Users: Edit User Details

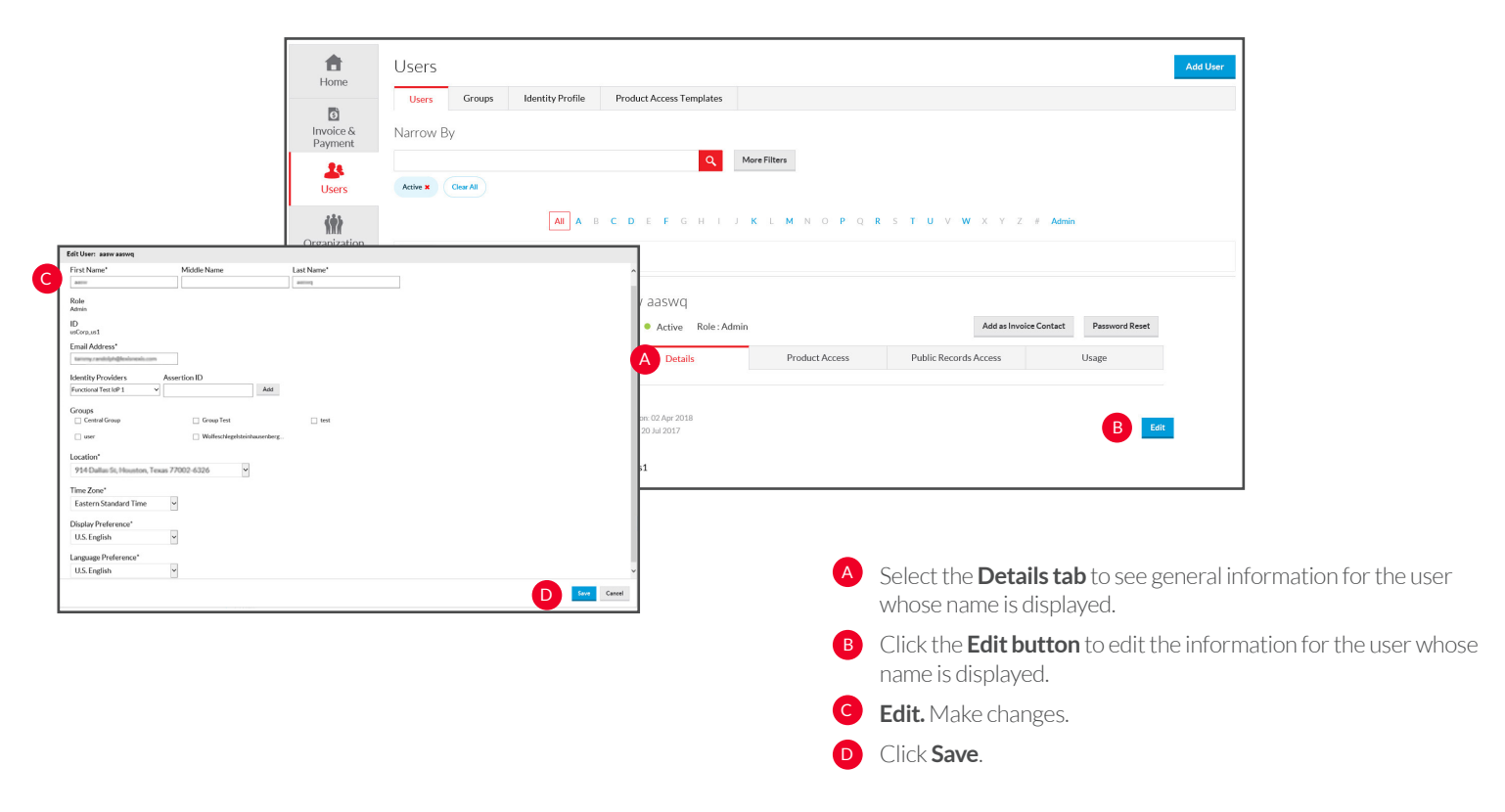

### Users: Product Access

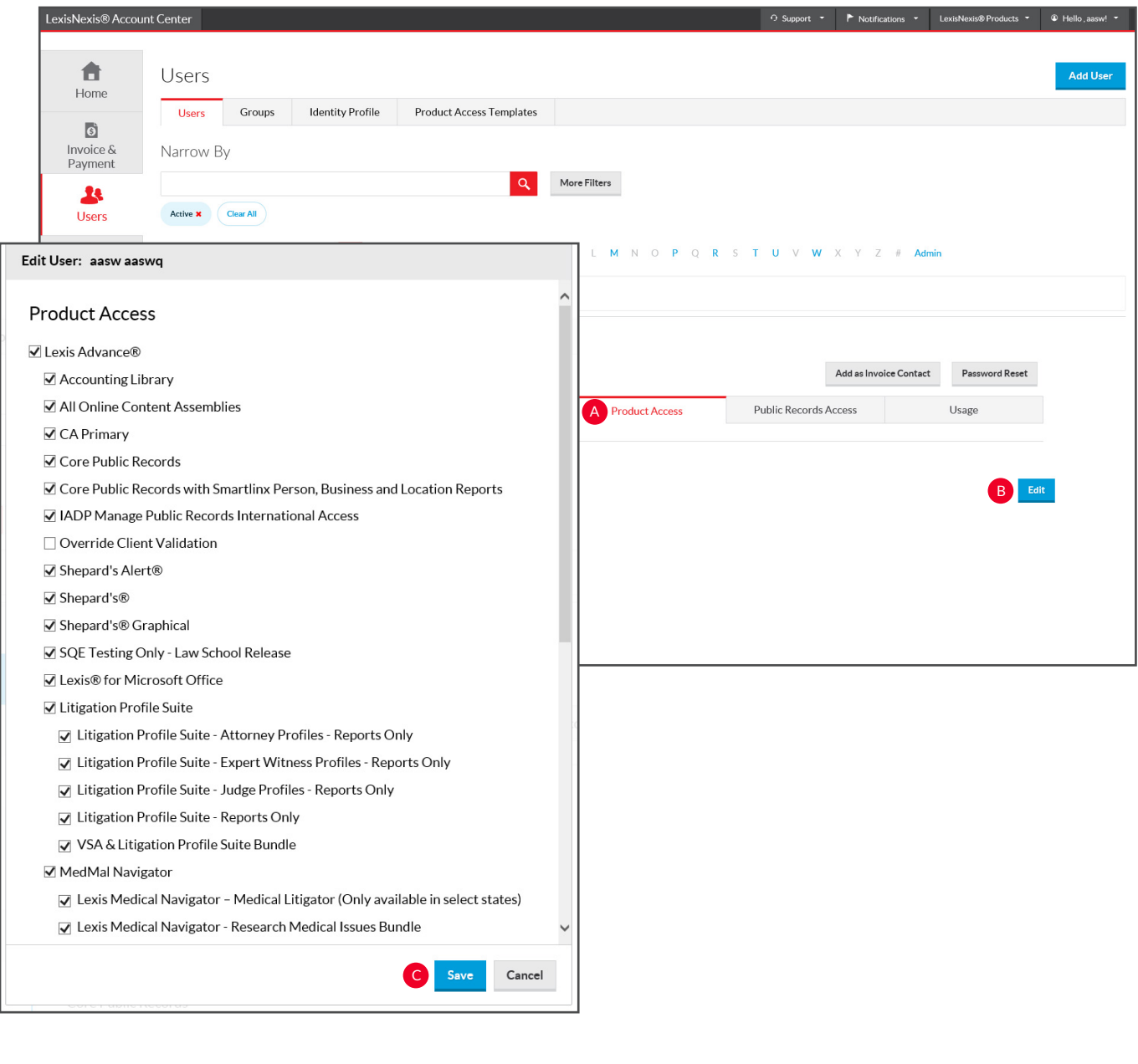

**Product Access**. Select this tab to see the products that the user whose name is displayed has access to.

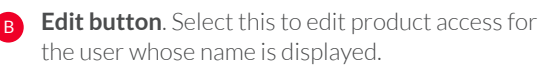

**Save changes.** Make desired changes using the C checkboxes and then click Save.

#### Users: Public Records

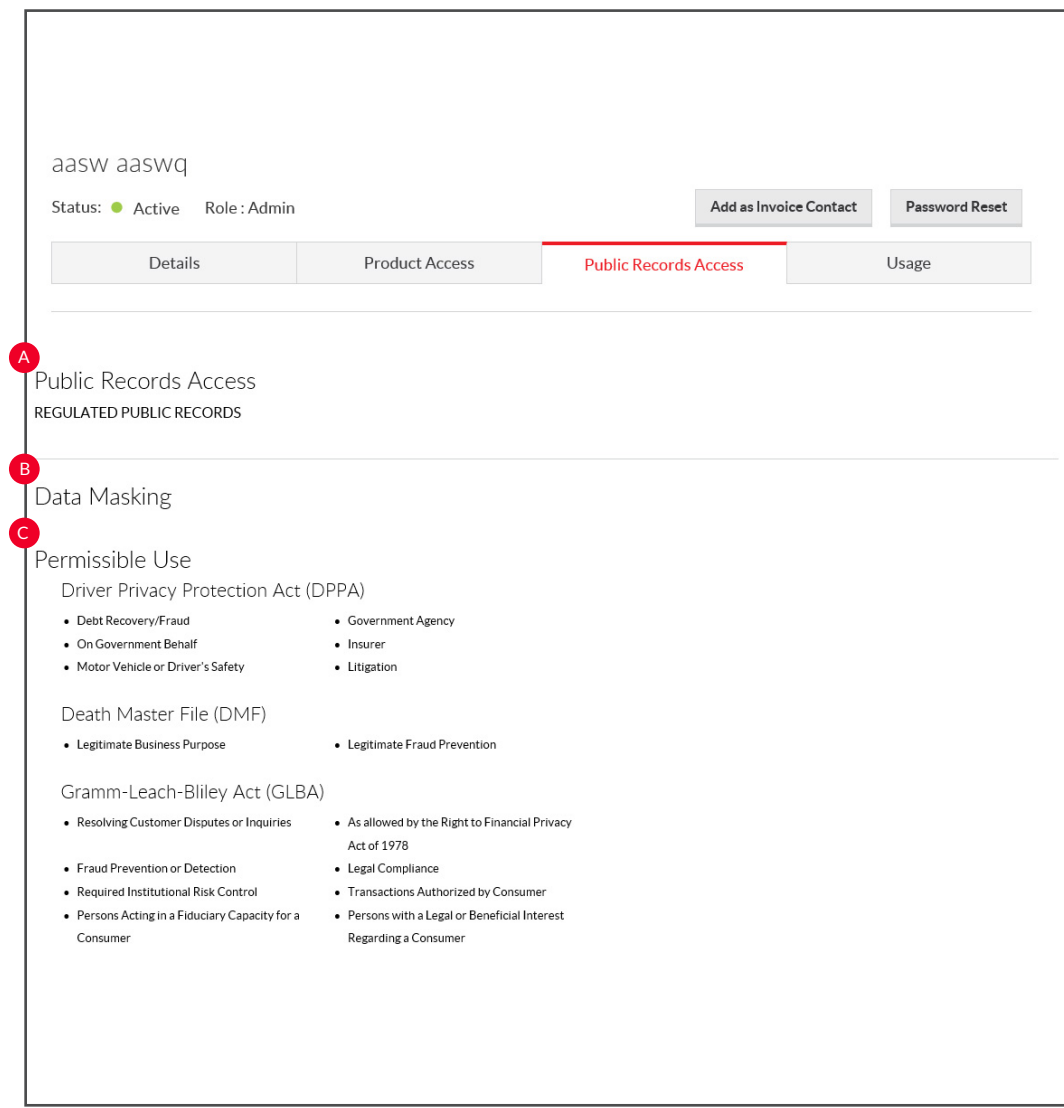

Select this tab to see the public records access information for the user whose name is displayed.

A Public Records Access. Indicates the Public Records type the user has access to (regulated, unregulated or no public records access).

**B** Data Masking. Indicates the data that will be masked for the particular user within their public records research.

**Permissible Use**. Indicates the reason the user is able to C access public records material.

## Users: Add Group

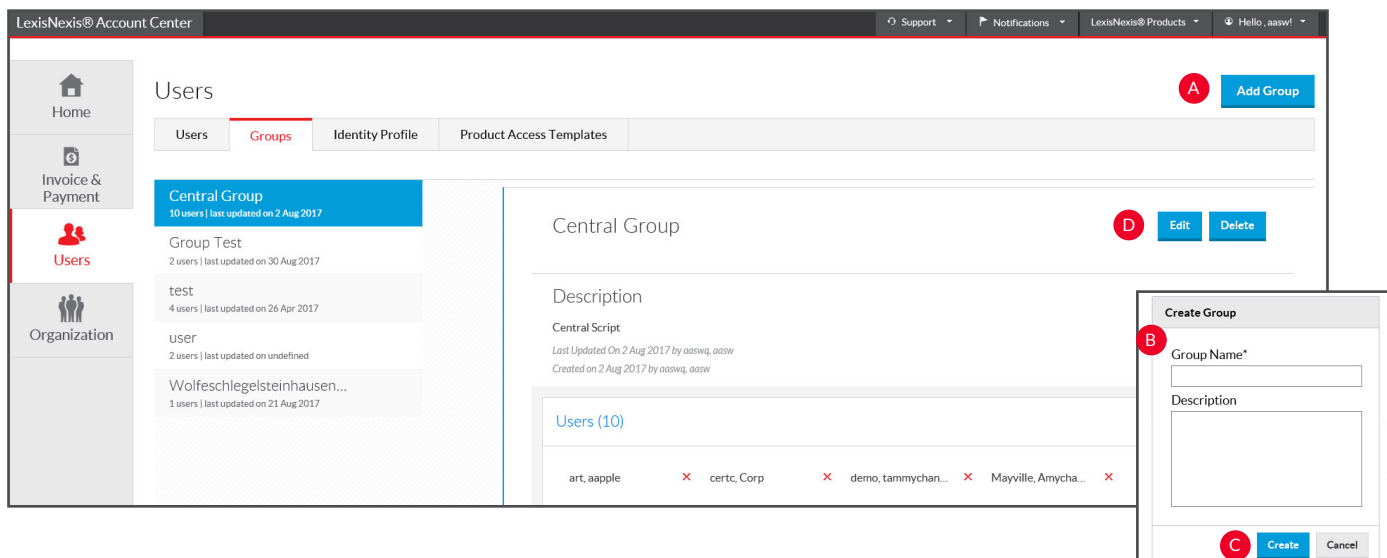

A **Add Group.** Click on this button to add a group.

**Enter Name.** Enter a name and description for the group.

**Save or Create**. Either select save or create with users. C **Edit or Delete.** Use these buttons to edit group name / description or to delete a group.

### Organization: Location Details

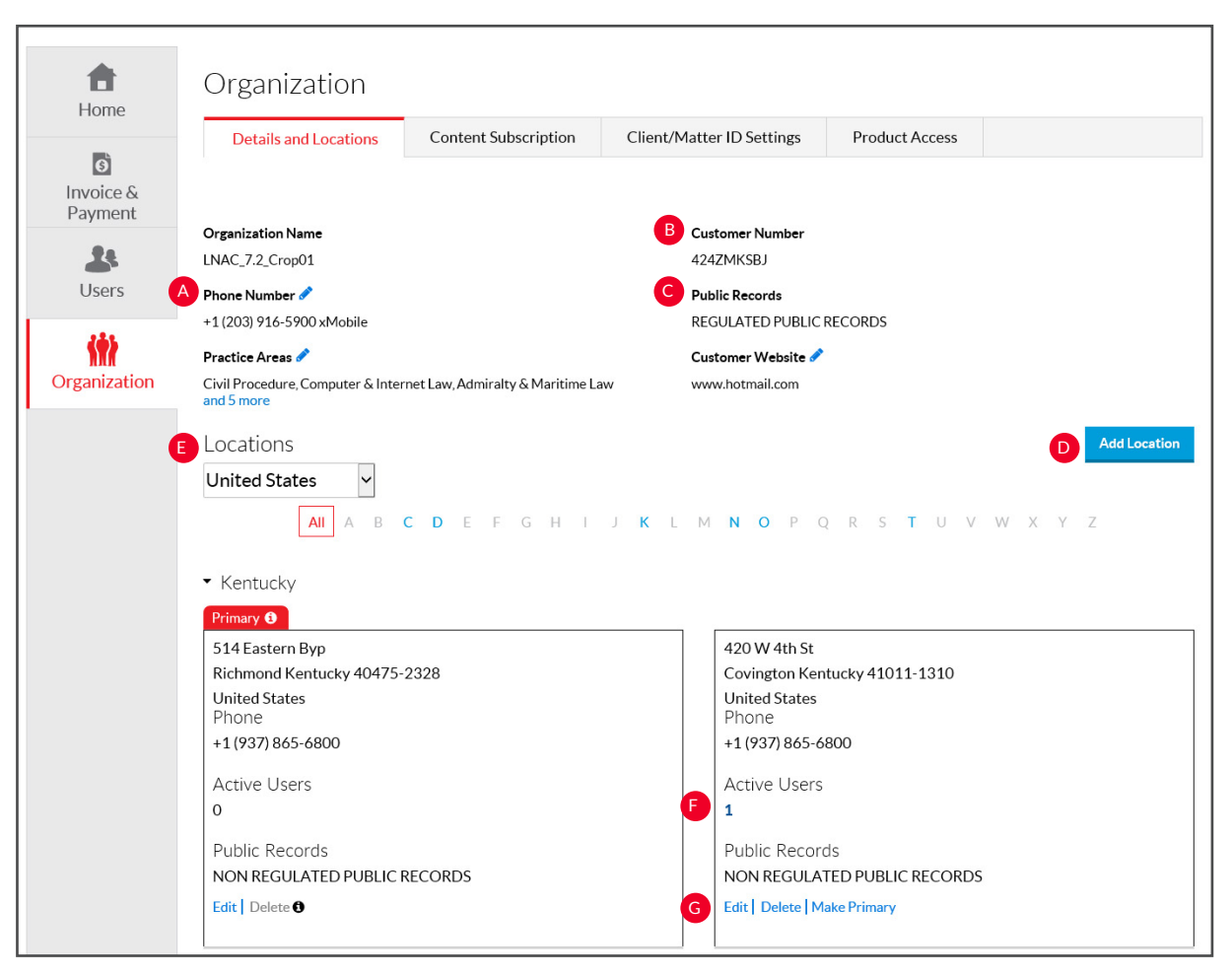

You may review and manage the locations (places of business) for your organization.

- **Phone number**. Displays the phone number for your organization. This may be edited by clicking on the pencil icon. A
- **Customer Number**. The Customer Number is your account identifier. B
- **Public Records**. The public records access level for your organization. C
- **Add Location**. You can add a new location to an account. D
- **Locations**. The address(es) for the place(s) of business for your organization.
- **Active Users**. Selecting this hyperlink takes you to the list of active users at this location.
- **Edit or Delete**. You can delete a location from your organization using the corresponding buttons. G

# Organization: Add Location

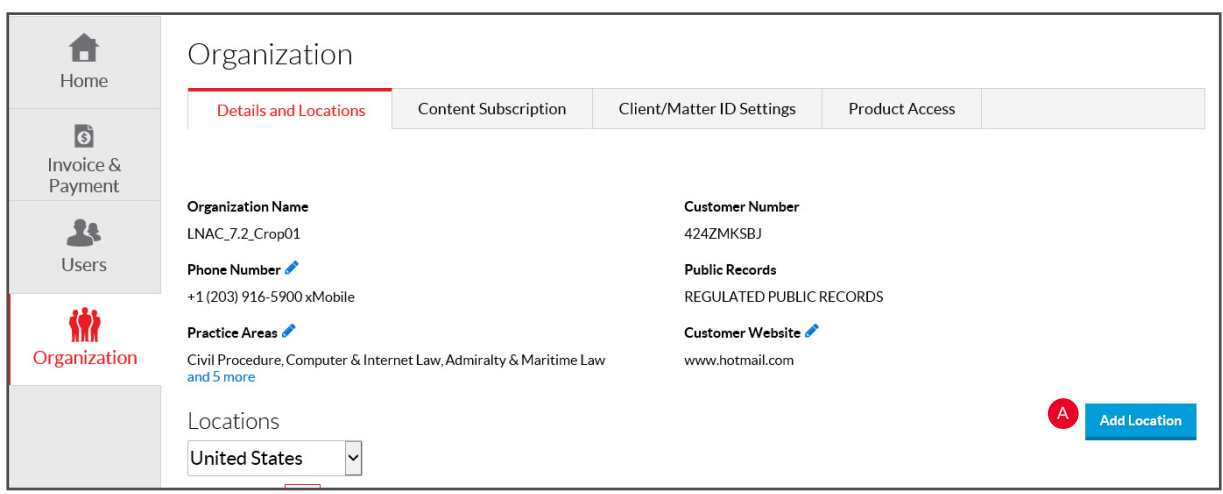

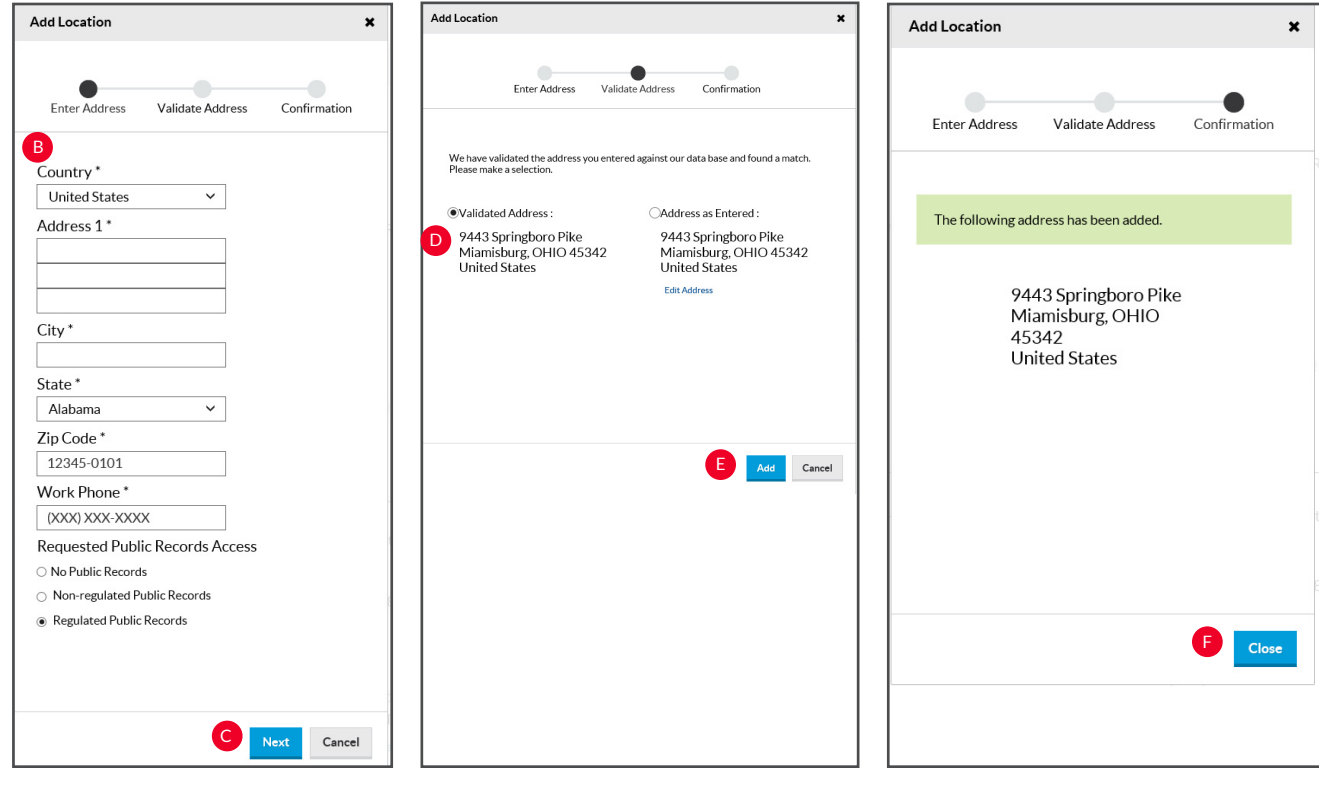

You can add a new location to an account through LexisNexis Account Center.

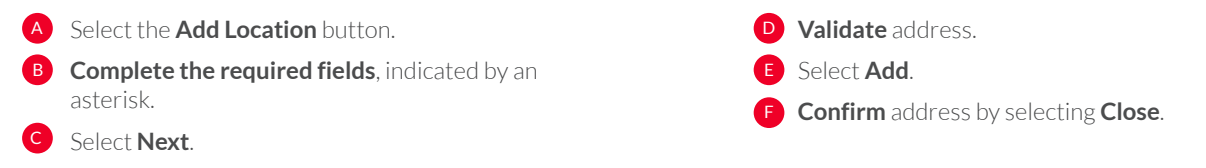

## Organization: Delete Location

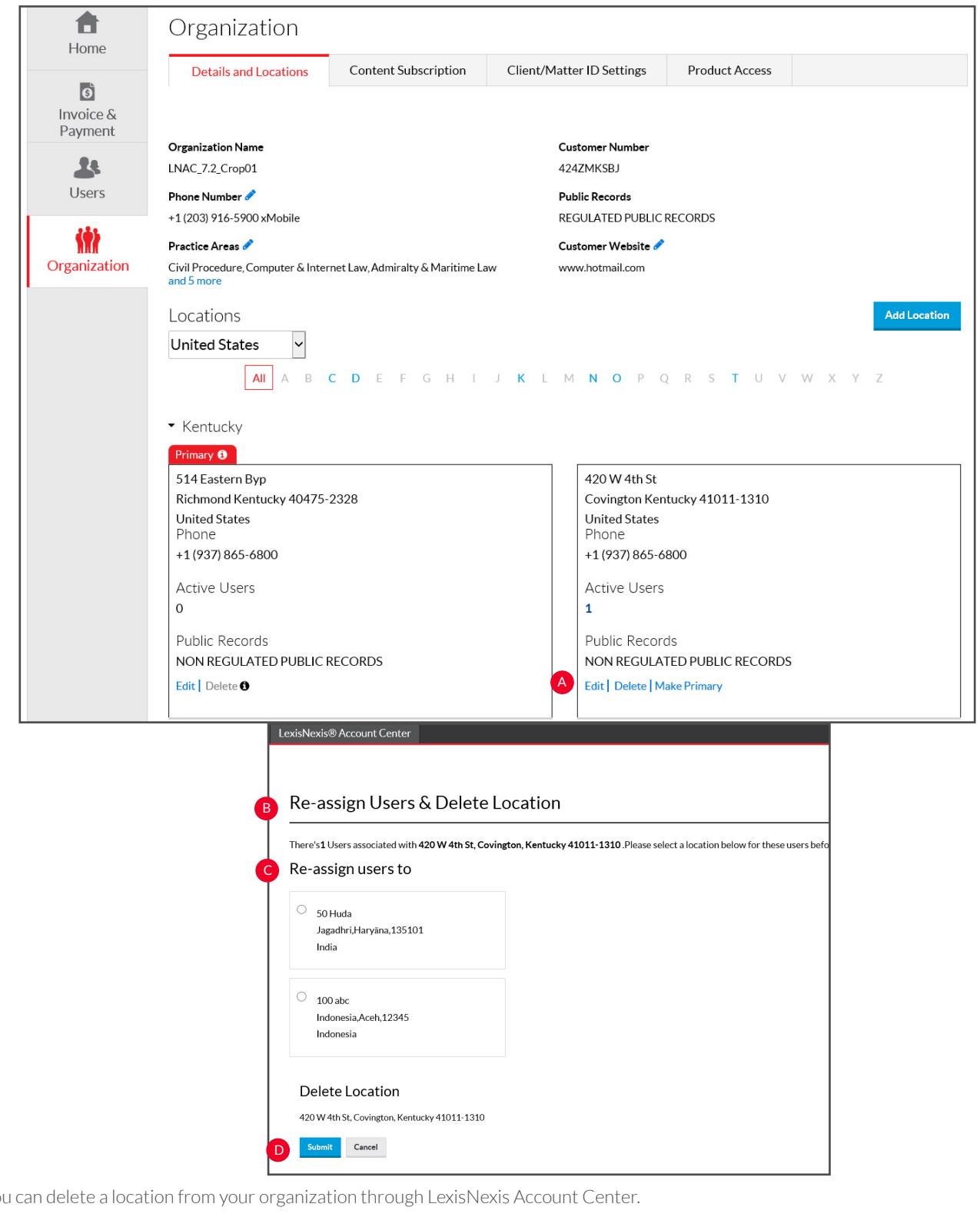

You can delete a location from your organization through LexisNexis Account Center.

A Identify the location you want to delete and click the **Delete** link. **B** The **re-assign users and delete location page** 

will pop up, indicating the number of users

that must be assigned to a new location.

 $\mathsf{C}\,$  Select the new location you want to assign the users to.

**D** Select Delete under delete location.

# Organization: Content Subscription

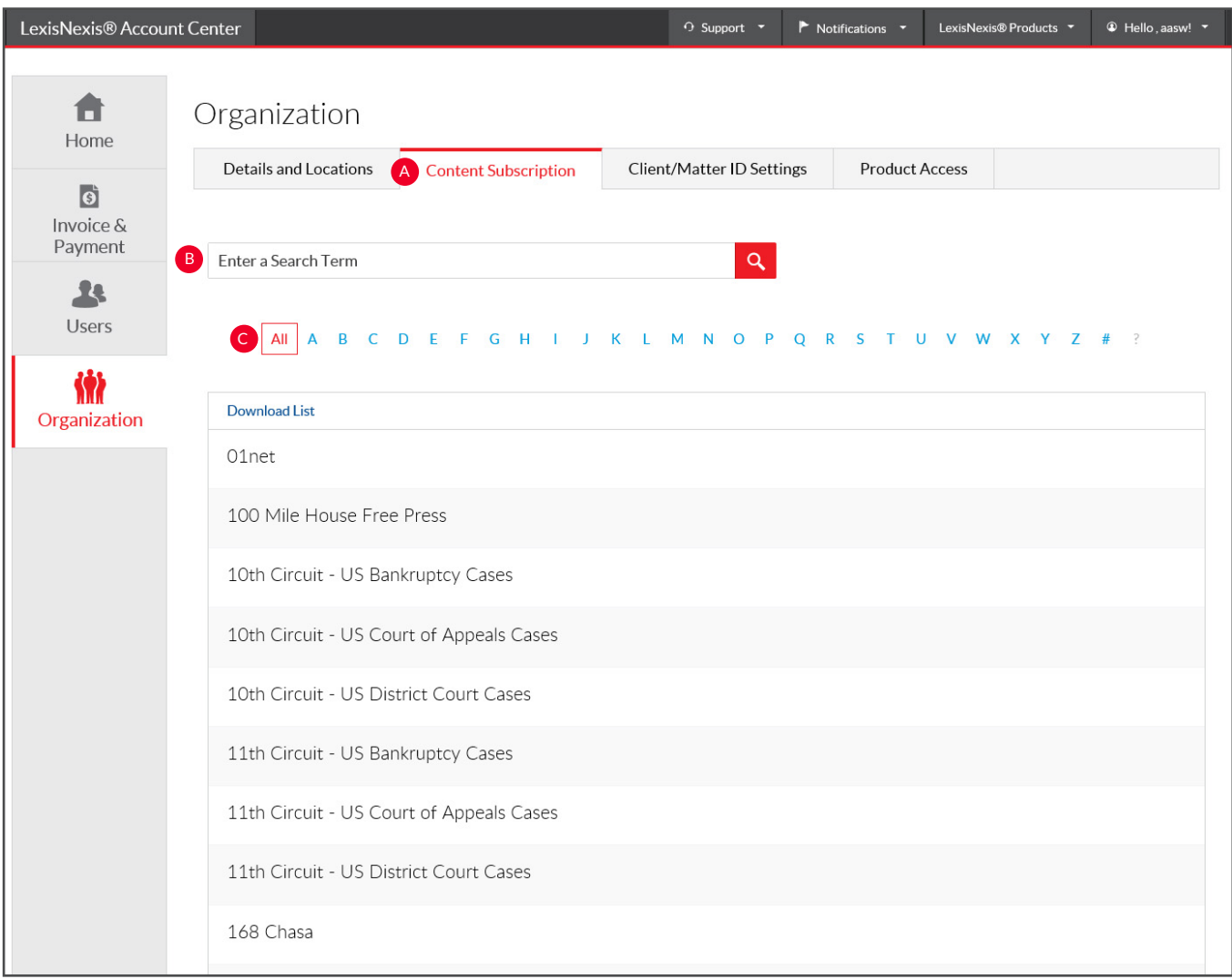

You can view and download the list of publications your organization is subscribed to or search for a specific publication through LexisNexis Account Center.

**A** Select the **Content Subscription** tab.

#### **To find a specific publication, do one of the**  B **following:**

-Enter the name (or part of a name) in the **search box** and select the Search button to find a publication.

-Use the **alphabetical list** to search for a C publication alphabetically.

-Select a **page number at the bottom of the page** to display the next group of publications or use the **right and left arrows** to page through the list of publications.

# Organization: Client Matter

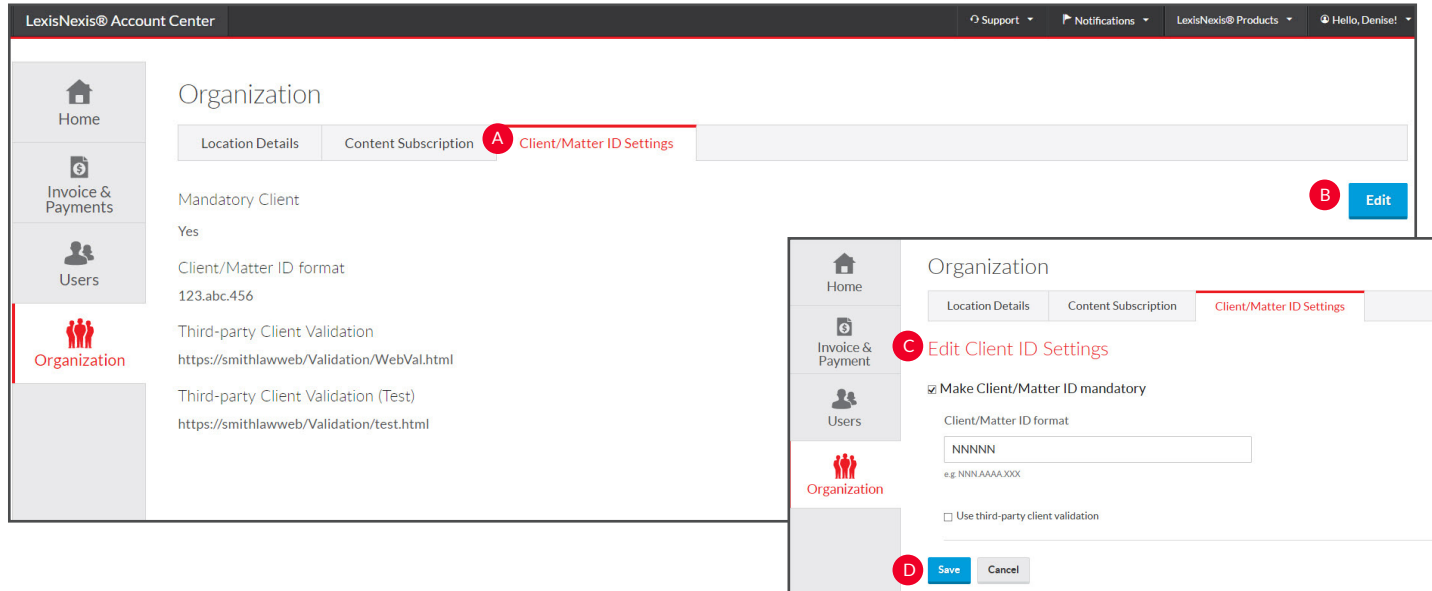

You can set or change the Client ID settings for your organization through LexisNexis Account Center.

- $\Delta$ Select the **Client/ID Matter Settings** tab**.**
- B Select the **Edit** button.
- C **Edit settings** as needed (see the chart below for
- more information).
- D Click **Save.**

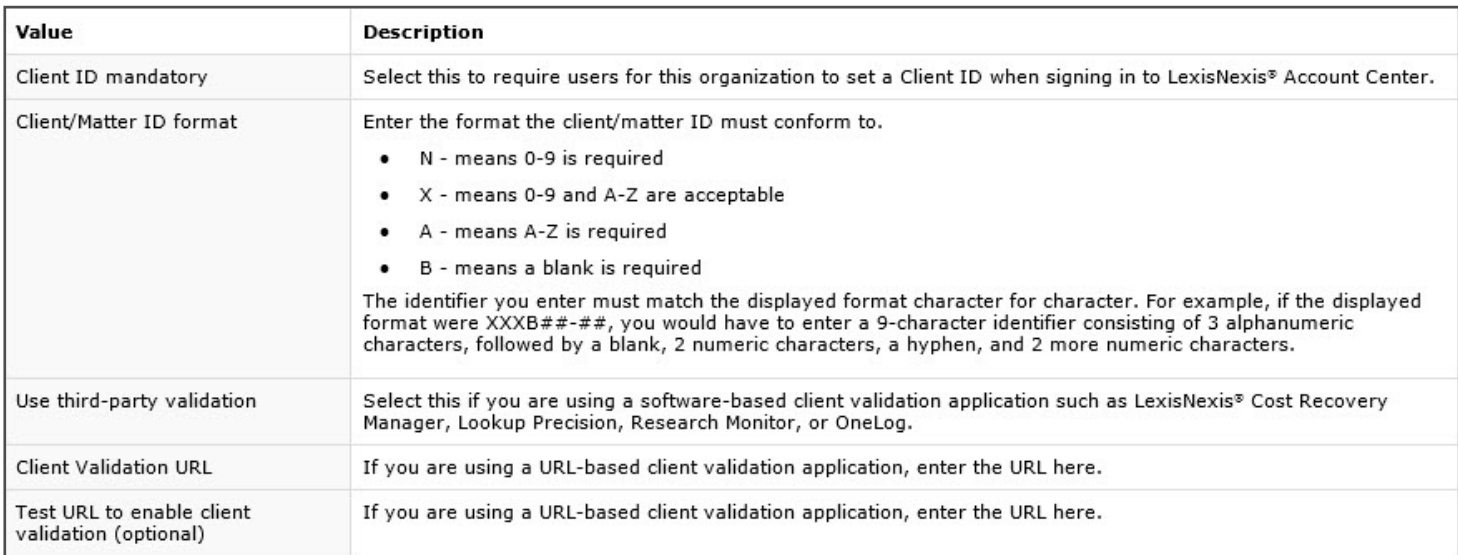